Határozzuk meg az alábbi négypontos hajlítóvizsgálat esetén a próbatestben ébredő feszültségeket síkelemek használatával!

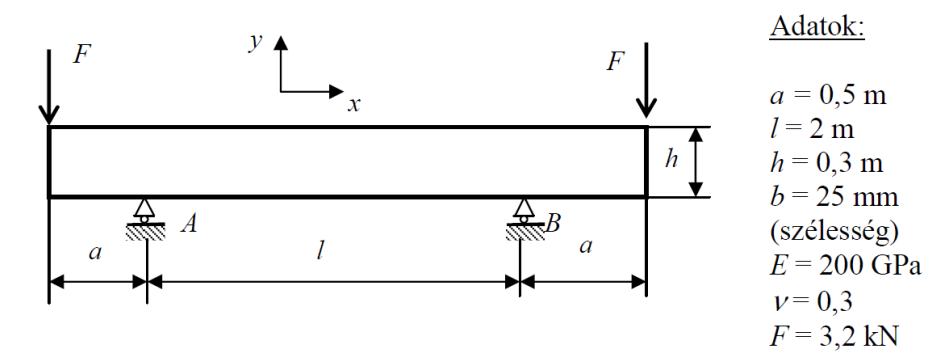

ANSYS indítása, majd válasszunk munkakönyvtárat és *jobname*-t. A munkakönyvtár legyen pl D:\NEPTUNKOD.

```
Utility Menu -> File -> Change Directory ...
```
**Utility Menu -> File -> Change Jobname ...**

```
Utility Menu -> File -> Change Title ...
```
## **GEOMETRIA MEGADÁSA**

A szimmetria miatt elég csak a szerkezet felét modellezni. A geometriát [mm]-ben adjuk meg, emiatt a feszültségre kapott numerikus értékeket majd [Mpa]-ban fogjuk kapni! Öt *keypoint* legyen a feladatban:

```
Main Menu -> Preprocessor -> Modeling -> Create -> Keypoints -> In Active CS
```
A felugró ablakban a *keypoint* sorszámát írjuk be és adjuk meg a koordinátáit. A Z-t hagyhatjuk üresen. Ha **Apply**-t nyomunk és nem **OK**-t akkor nem tűnik el az ablak.

A *keypoint*ok koordinátái:

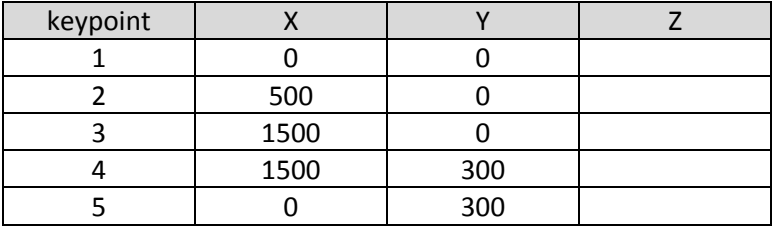

A kontúrvonal leírása:

```
Main Menu -> Preprocessor -> Modeling -> Create -> Lines -> Lines ->Straight 
Line
```
### Definiáljuk a megadott *keypoint*ok között a vonalakat:

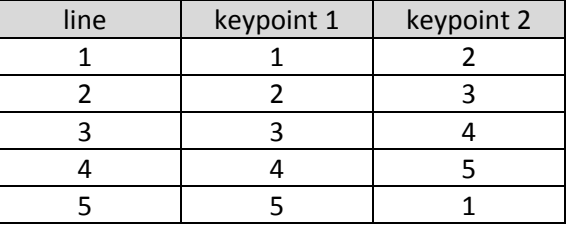

A következő lépés a síkfelület megadása.

**Main Menu -> Preprocessor -> Modeling -> Create -> Areas -> Arbitrary -> By Lines**

## **ANYAGTULAJDONSÁG MEGADÁSA**

**Main Menu -> Preprocessor -> Material Props -> Material Models / Structural / Linear / Elastic / Isotropic**

A felugró ablakban EX jelenti a rugalmassági moduluszt és PRXY a Poisson-tényezőt. Adjuk meg az értéküket: 200E3 (mivel [mm]-t használunk, emiatt a rugalmassági modulust [Mpa]-ban kell megadnunk!) és 0.3 majd **OK**.

## **ELEMTÍPUS MEGADÁSA**

Síkbeli négycsomópontos elemet fogunk használni, sík feszültségi állapot modellezésével.

**Main Menu -> Preprocessor -> Element Type -> Add/Edit/Delete / Add... / Structural / Solid / Quad 4 node 182**

(érdemes HELP-ben megnézni az elemleírást!) **OK**. Az *Options...* menüben a K3-as opciót állítsuk át "Plane strs w/thk"-ra majd **OK**. **Close**.

Meg kell adni az elem vastagságát:

**Main Menu -> Preprocessor -> Real Constants -> Add/Edit/Delete -> Add...**

A felugró ablakban válasszuk ki az egyedüli elemet (PLANE182). **OK**. Az új ablakban a **THK** értékének írjunk be 25-t. **OK**. **Close**.

### **HÁLÓZÁS**

### **Main Menu -> Preprocessor -> Meshing -> MeshTool**

Elsőként a halózáshoz használt elemhez hozzá kell rendelni az attrubútumait: A felugró ablakban *Element Attributes:* itt most maradhat a Global mert csak egyfajta anyagunk és *real constant*-unk van.

Elemméret megadása: A MeshTool ablakban a *Size Controls:* alatt az *Area* mellet nyomjunk a **Set**-re majd a felugró ablakban *Pick All*. Az új ablakban a SIZE mezőbe írjunk be 50-et és **OK**.

Hálózás: A MeshTool ablakban kattintsunk a **Mesh** gombra majd a *Pick All*-ra. Ezzel kész a hálózás.

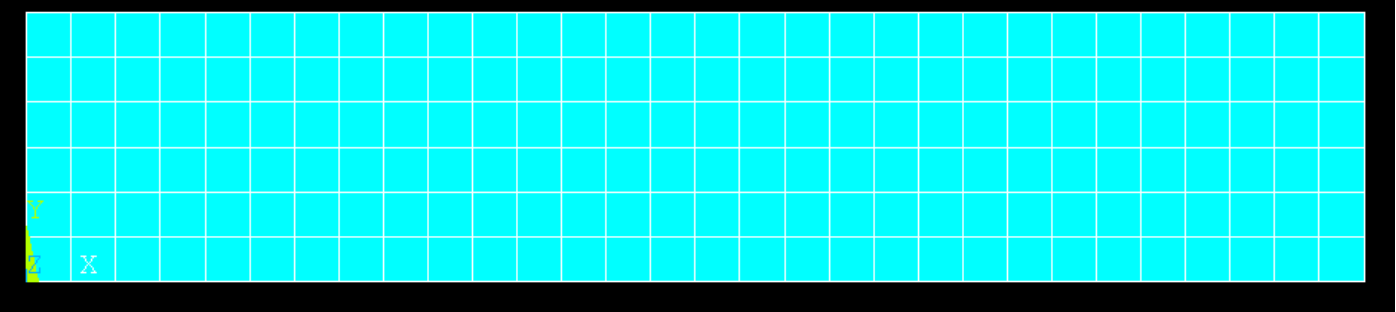

## **KINEMATIKAI PEREMFELTÉTELEK MEGADÁSA**

A középső keresztmetszetben a szimmetria miatt az x-irányú elmozdulás gátolt:

**Main Menu -> Solution -> Define Loads -> Apply -> Structural -> Displacement -> On Lines**

Válasszuk ki egérrel a jobboldali élet majd **OK**. Az új felugró ablakban válasszuk az UX-t és **OK**. A háló miatt nem látjuk a megfogás szimbólumát. Ha a *line*-okat jelenítjük meg a háló helyett akkor látszani fog:

**Utility Menu -> Plot -> Lines**

Az alátámasztás megadása:

**Main Menu -> Solution -> Define Loads -> Apply -> Structural -> Displacement** 

```
-> On Nodes
```
Válasszuk ki egérrel az alátámasztás helyén lévő node-ot majd **OK**. Az új felugró ablakban válasszuk az UY-t és **OK**. **TERHELÉSEK MEGADÁSA**

**Main Menu -> Solution -> Define Loads -> Apply -> Structural -> FOrce -> On Nodes**

Válasszuk ki a bal felső node-t és **OK**. Direction legyen FY, majd a VALUE érték -3500 és **OK**.

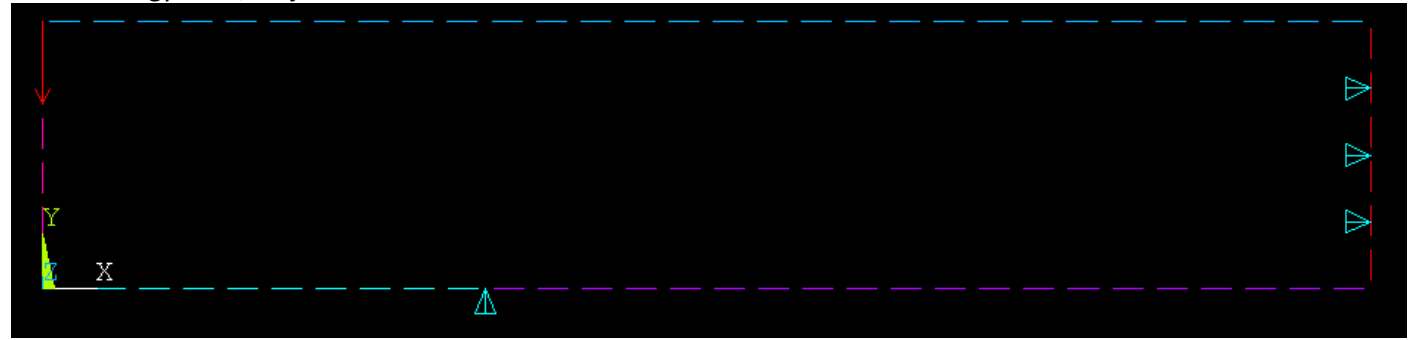

**MEGOLDÁS**

```
Main Menu -> Solution -> Solve -> Current LS
```
Felugró ablakban OK. Ha kész akkor az értesítés ablak jelenik meg, hogy "Solution is done!". Close. A /STATUS ablakot is bezárhatjuk.

# **EREDMÉNYEK MEGJELENÍTÉSE**

Deformált alak kirajzoltatása:

```
Main Menu -> General Postproc -> Plot Results -> Deformed Shape
```
A felugró ablakban válasszuk ki a "Def + undef edge" opciót. OK.

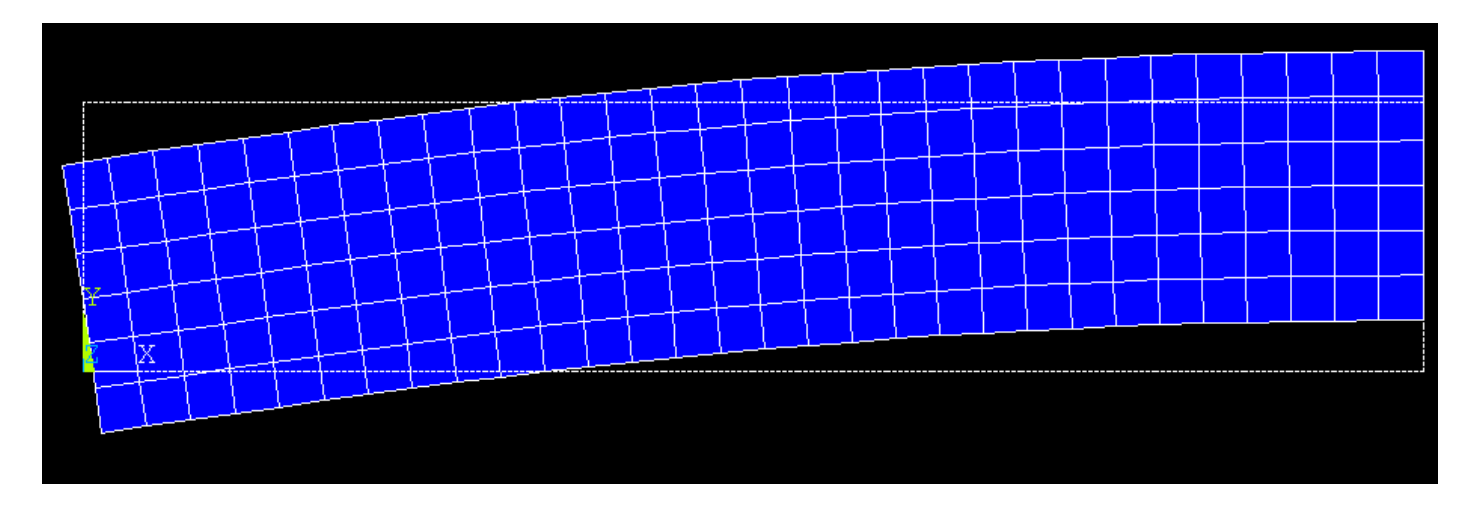

Plottoltassuk ki az x-irányú normálfeszültségeket:

```
Main Menu -> General Postproc -> Plot Results -> Contour Plot -> Nodal Solu 
/ Nodal Solution / Stress / X-Component of stress
```
**OK**.

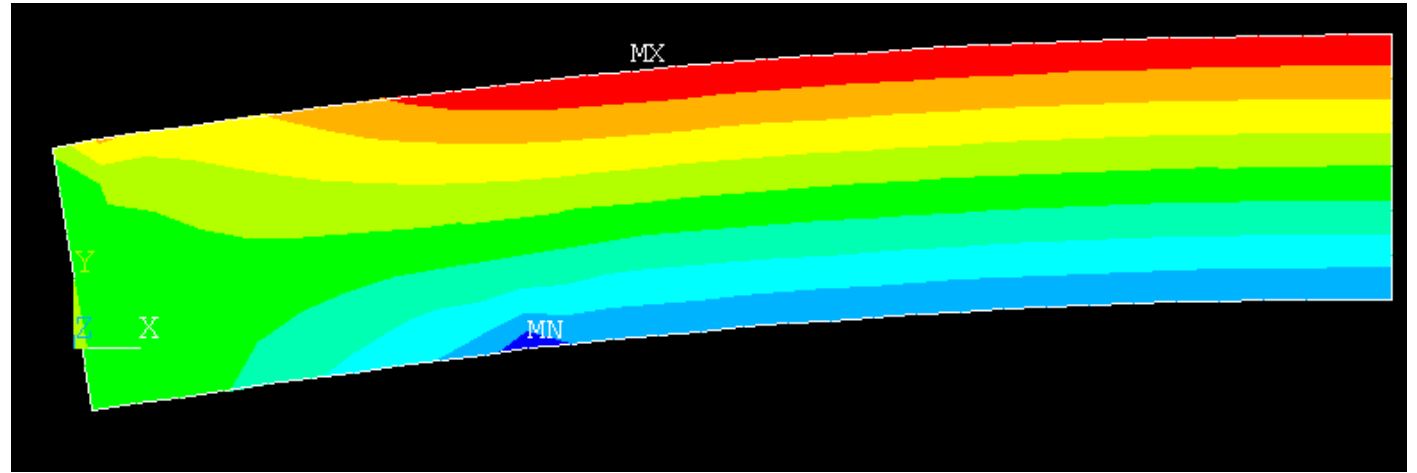

Elemezzük a megoldást! A tartó belső szakaszán ( távol az erőbevezetés helyétől ) a Navier-képlet szerinti eloszlás figyelhető meg.

Plottoltassuk ki az y-irányú normálfeszültségeket:

```
Main Menu -> General Postproc -> Plot Results -> Contour Plot -> Nodal Solu 
/ Nodal Solution / Stress / Y-Component of stress
```
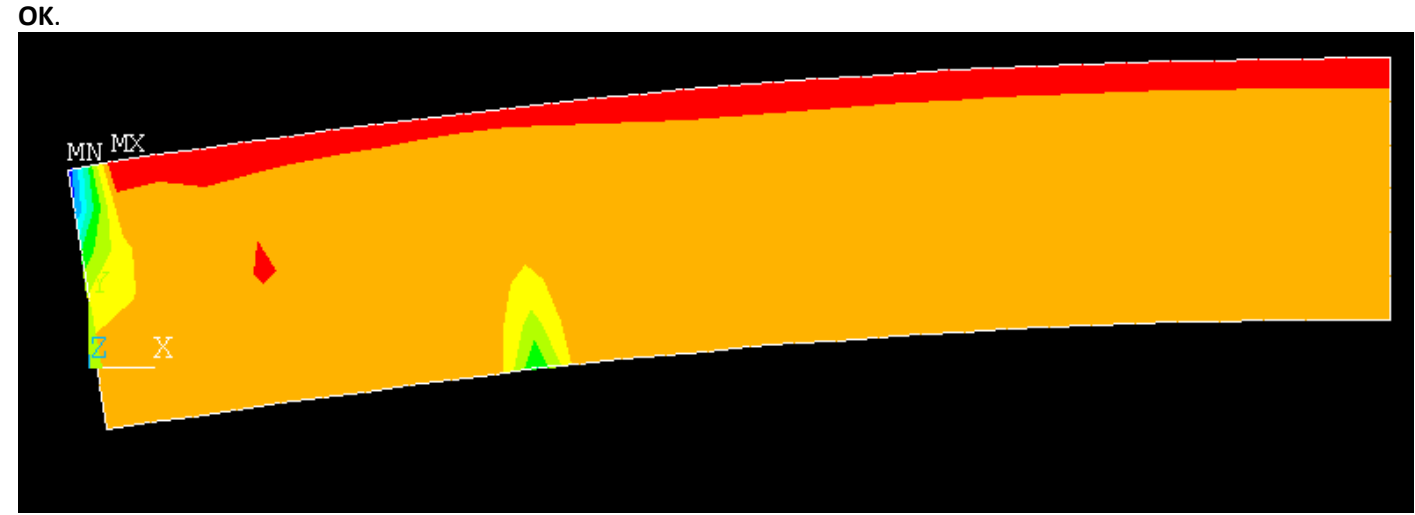

Látható a pontszerű erőbevezetés helyén a feszültségkoncentráció! Plottoltassuk ki a síkban ébredű csúsztatófeszültségeket:

```
Main Menu -> General Postproc -> Plot Results -> Contour Plot -> Nodal Solu 
/ Nodal Solution / Stress / XY Shear stress
```
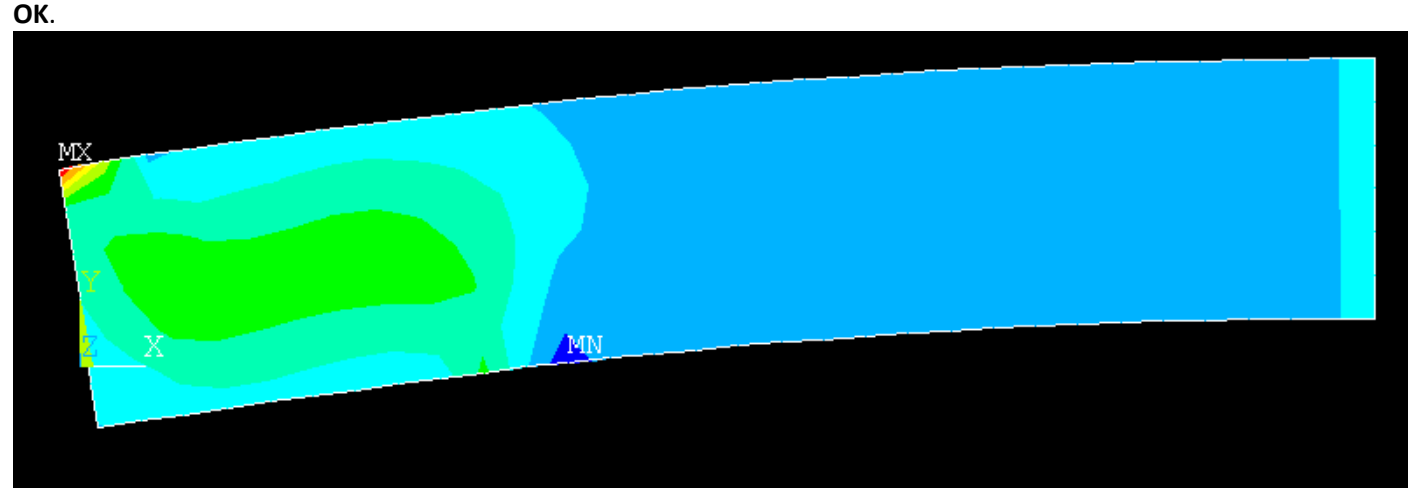

A tartó belső szakaszán ( ahol a szilárdságtanos megközelítés zérus nyíró igénybevételt adna ) közel zérus a csúsztatófeszültség is. Látszik, hogy nyírásból adódó feszültség a túlnyúló részen adódik, ahol van nyíró igénybevétel. Plottoltassuk ki a jobb oldali keresztmetszetben a magasság mentén az x-irányú normálfeszültség eloszlását! Ehhez előbb definiálnunk kell egy PATH-t, aminek mentén szeretnénk az megoldásokat megjeleníteni.

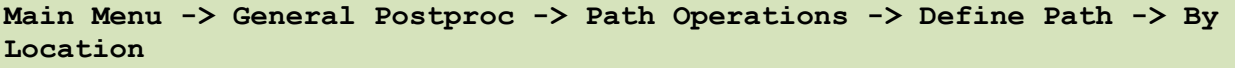

A felugró ablakban a Name mezőben adjunk nevet ennek a PATH-nak, pl "KMJOBB". nPts (pontok száma melyekkel a PATH-t megadjuk) legyen 2, nSets (PATH-hoz rendelhető megoldások/változók száma) maradjon 30, nDiv (PATH-on belüli felosztás száma) pedig 20. **OK**. Adjuk meg a két pont koordinátáit:

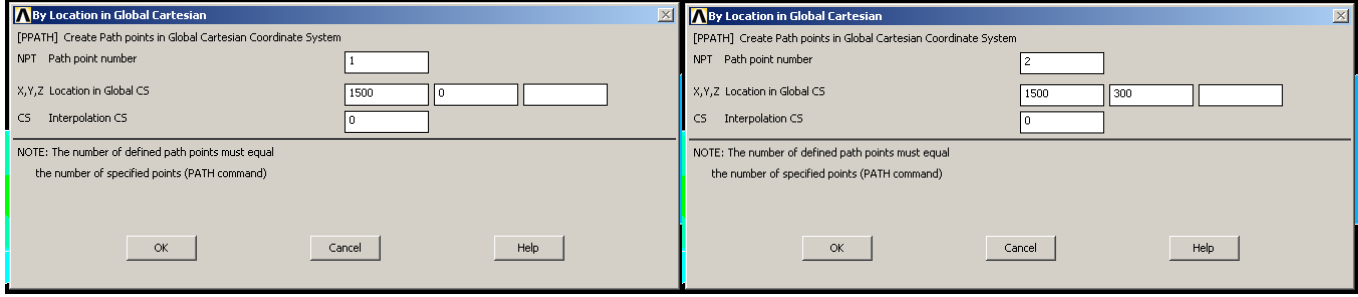

**OK**, **OK**, majd nyomjunk **Cancel**-t, hogy eltűnjön az ablak.

Következő lépésben a PATH-hoz hozzárendeljük a megjeleníteni kívánt megoldást:

```
Main Menu -> General Postproc -> Path Operations -> Map onto Path
```
A felugró ablakban a *Lab* mezőbe adjunk nevet neki, pl "SIGX". *Item* menüben a *Stress*-t válasszuk, majd a *Comp* mezőben az SX-t. **OK**.

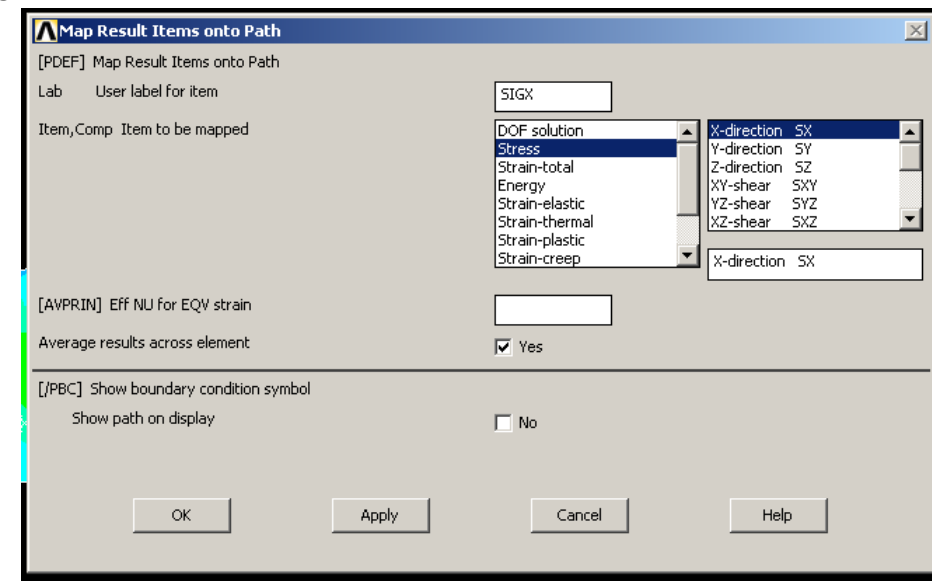

Plottoltassuk ki egy diagramba feszültségeloszlást a PATH mentén:

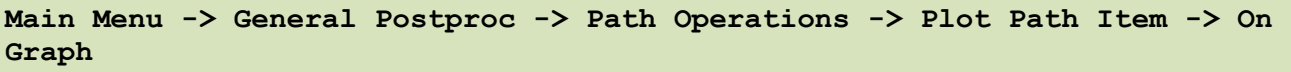

A felugró ablakban válasszuk ki a SIGX-t majd **OK**.

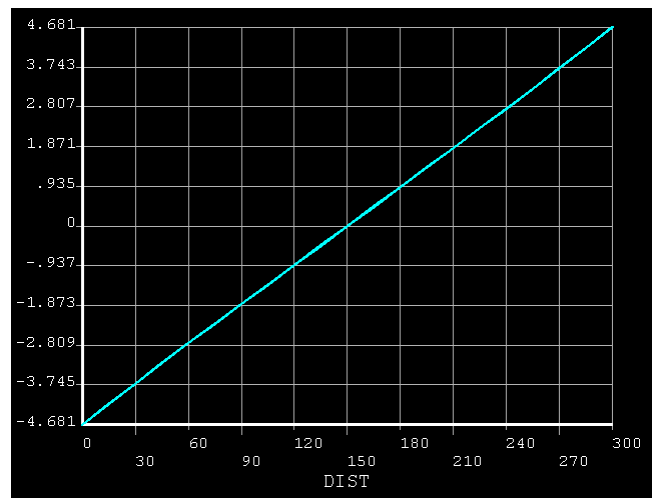

A kapott diagram vízszintes tengelye a PATH mentén mért távolság, a függőleges pedig a megadott változó (SX). Látható a Navier-képlet szerinti eloszlás.

Nézzük meg a csúsztatófeszültség eloszlását az x=250 keresztmetszetben (ahol van nyíró igénybevétel). Adjunk meg egy új PATH-t:

# **Main Menu -> General Postproc -> Path Operations -> Define Path -> By Location**

A felugró ablakban a Name mezőben adjunk nevet ennek a PATH-nak, pl "KMBAL". nPts (pontok száma melyekkel a PATH-t megadjuk) legyen 2, nSets (PATH-hoz rendelhető megoldások száma) maradjon 30, nDiv (PATH-on belüli felosztás száma) pedig 20. **OK**. Adjuk meg a két pont koordinátáit:

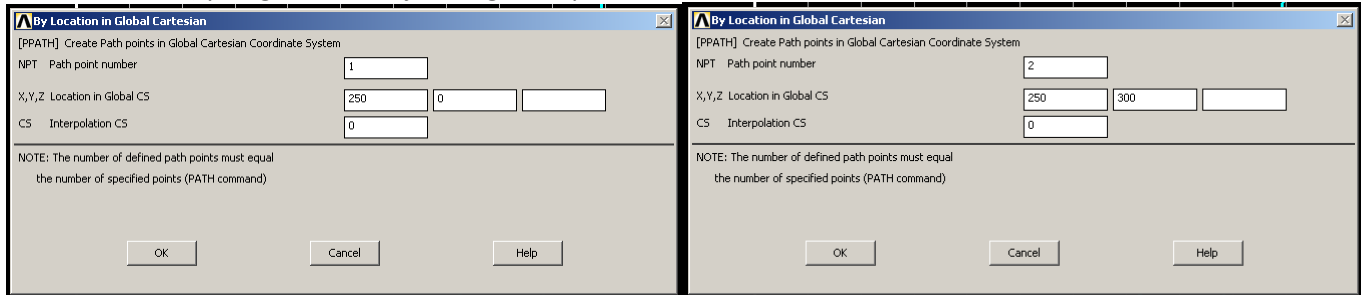

**OK**, **OK**, majd nyomjunk **Cancel**-t, hogy eltűnjön az ablak. Következő lépésben a PATH-hoz hozzárendeljük a megjeleníteni kívánt megoldást:

```
Main Menu -> General Postproc -> Path Operations -> Map onto Path
```
A felugró ablakban a Lab mezőbe adjunk nevet neki, pl "TAUXY". Item menüben a Stress-t válasszuk, majd a Comp mezőben az SXY-t. **OK**.

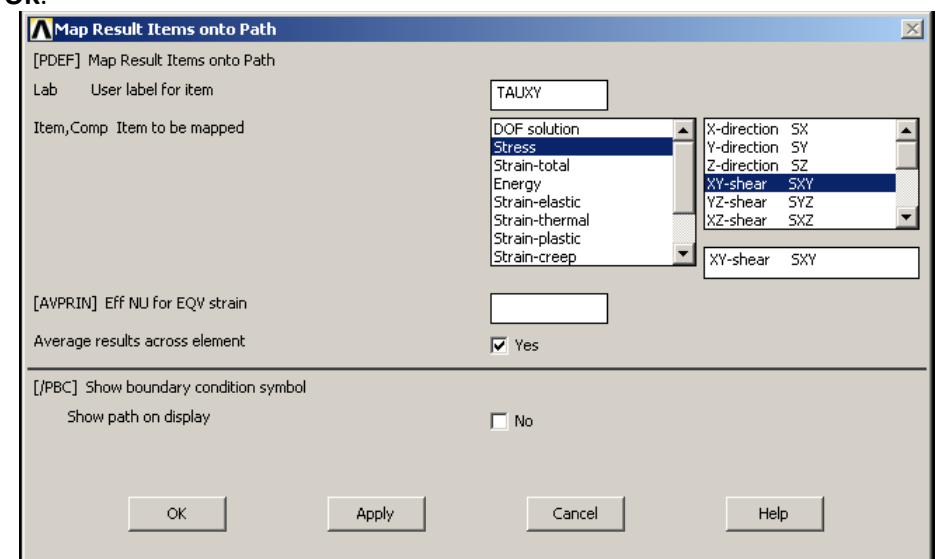

## **Main Menu -> General Postproc -> Path Operations -> Plot Path Item -> On Graph**

A felugró ablakban válasszuk ki a TAUXY-t majd OK.

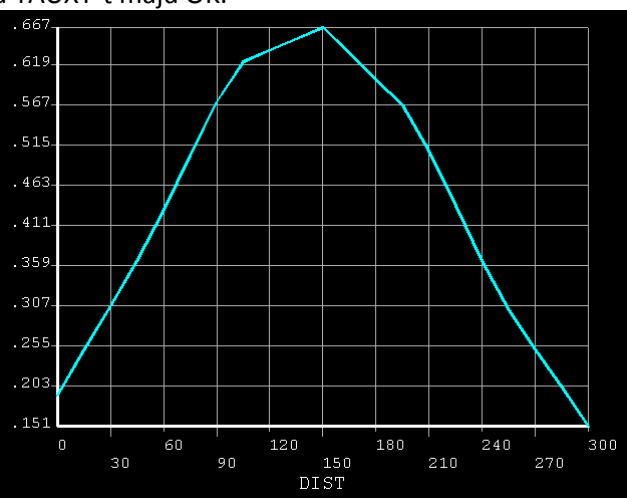

A kapott diagram vízszintes tengelye a PATH mentén mért távolság, a függőleges pedig a megadott változó (TAUXY). Látható a szilárdságtanban a csúsztatófeszültség eloszlására kapott megoldás jellege (hálófinomítással finomodik). Nézzük meg az y-irányú normálfeszültség eloszlását az alátámasztás keresztmetszetében. A szilárdságtani összefüggések ezzel nem számolnak!!!!

Adjunk meg egy új PATH-t:

**Main Menu -> General Postproc -> Path Operations -> Define Path -> By Location**

A felugró ablakban a Name mezőben adjunk nevet ennek a PATH-nak, pl "KMA". nPts (pontok száma melyekkel a PATH-t megadjuk) legyen 2, nSets (PATH-hoz rendelhető megoldások száma) maradjon 30, nDiv (PATH-on belüli felosztás száma) pedig 20. **OK**. Adjuk meg a két pont koordinátáit:

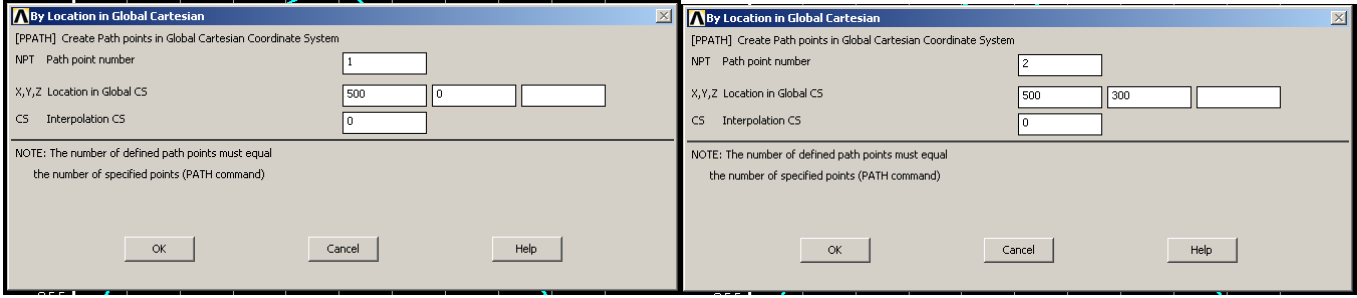

**OK**, **OK**, majd nyomjunk **Cancel**-t, hogy eltűnjön az ablak. Következő lépésben a PATH-hoz hozzárendeljük a megjeleníteni kívánt megoldást:

# **Main Menu -> General Postproc -> Path Operations -> Map onto Path**

A felugró ablakban a Lab mezőbe adjunk nevet neki, pl "SZIGY". Item menüben a Stress-t válasszuk, majd a Comp mezőben az SY-t. **OK**.

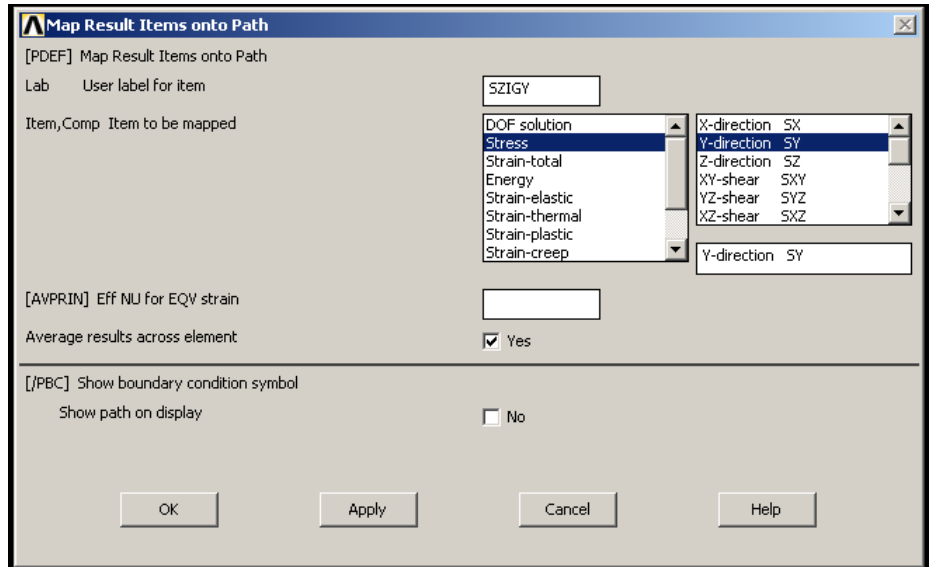

Plottoltassuk ki egy diagramba feszültségeloszlást a PATH mentén:

# **Main Menu -> General Postproc -> Path Operations -> Plot Path Item -> On Graph**

A felugró ablakban válasszuk ki a SZIGY-t majd **OK**.

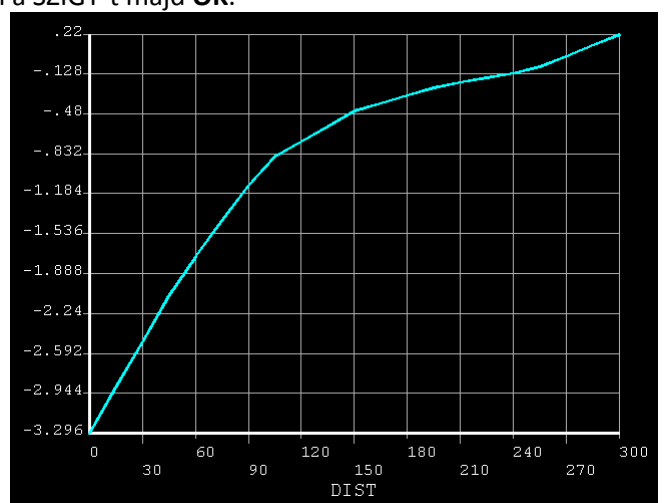

A kapott diagram vízszintes tengelye a PATH mentén mért távolság, a függőleges pedig a megadott változó (SZIGY). Látható, hogy a PATH kezdetén (ahol az alátámasztás van) ébred y-irányú nyomófeszültség, majd a PATH végén (a felső élen) lecseng közel zérus értékre, hiszen a felső lap terheletlen ezen a helyen.

Lehetőség van a megjelenítésre a geometrián a PATH mentén is:

**Main Menu -> General Postproc -> Path Operations -> Plot Path Item -> On Geometry**

A felugró ablakban válasszuk kis a SZIGY-t, valamint a "with nodes" opciót. *Scale factor*-nak állítsunk be 2000-et például.

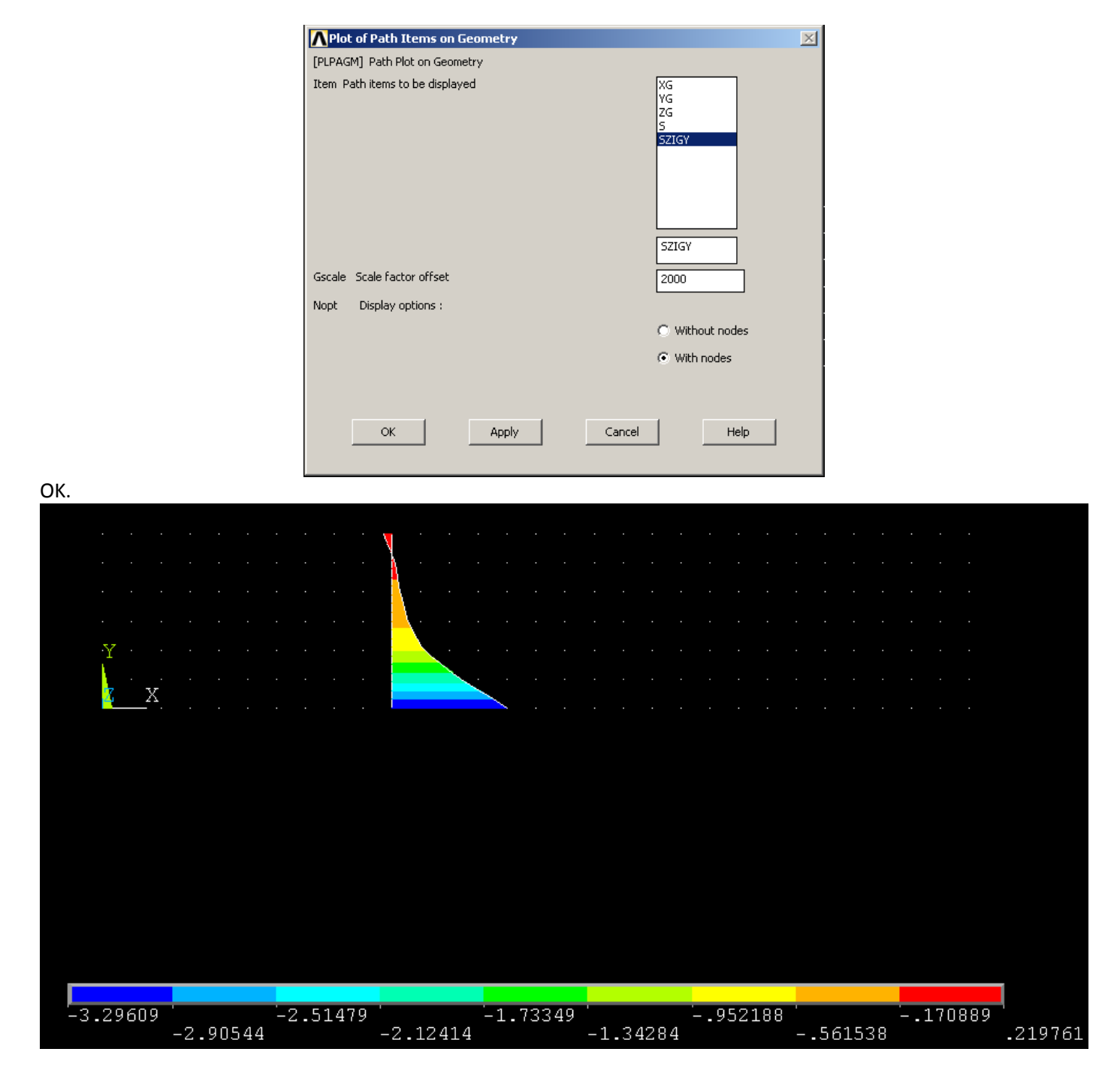

A contour plot-os megjelenítéseknél a színek skálázását alul láthatjuk.

Érdekességképpen futassuk le kisebb elemmérettel is és nézzük meg az így kapott eredményeket. A hálózás törlésével törlődnek a terhelések és peremfeltételek is, ezeket is meg kell adnunk újra.

Ha az elemméretet 5-re állítjuk a korábbi 50 helyett akkor az alábbi megoldásokat kapjuk a KMJOBB, KMBAL és KMA keresztmetszetekben az SX, SXY és SY megoldásokra:

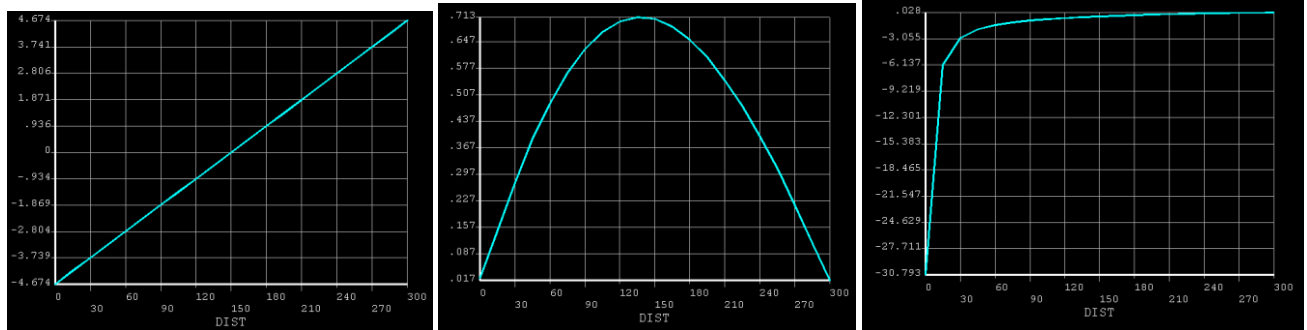

Az első ábrán továbbra is a Navier-képlet szerinti lineáris eloszlás figyelhető meg. A második ábrán a csúsztatófeszültég eloszlásának jellege jobban kivehető. Fontos információt a harmadik ábra tartalmaz: az elemméret csökkentésével egyre jobban lokalizálódik a pontszerű terhelés feszültséggyűjtő hatása!